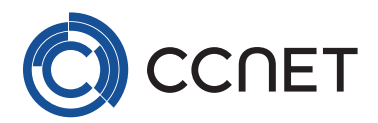

# Anleitung für Mac Benutzer für AnyDesk

## **Datei herunterladen und öffnen**

- ZIP herunterladen
- ZIP entpacken
- Doppelklick auf die .dmg Datei

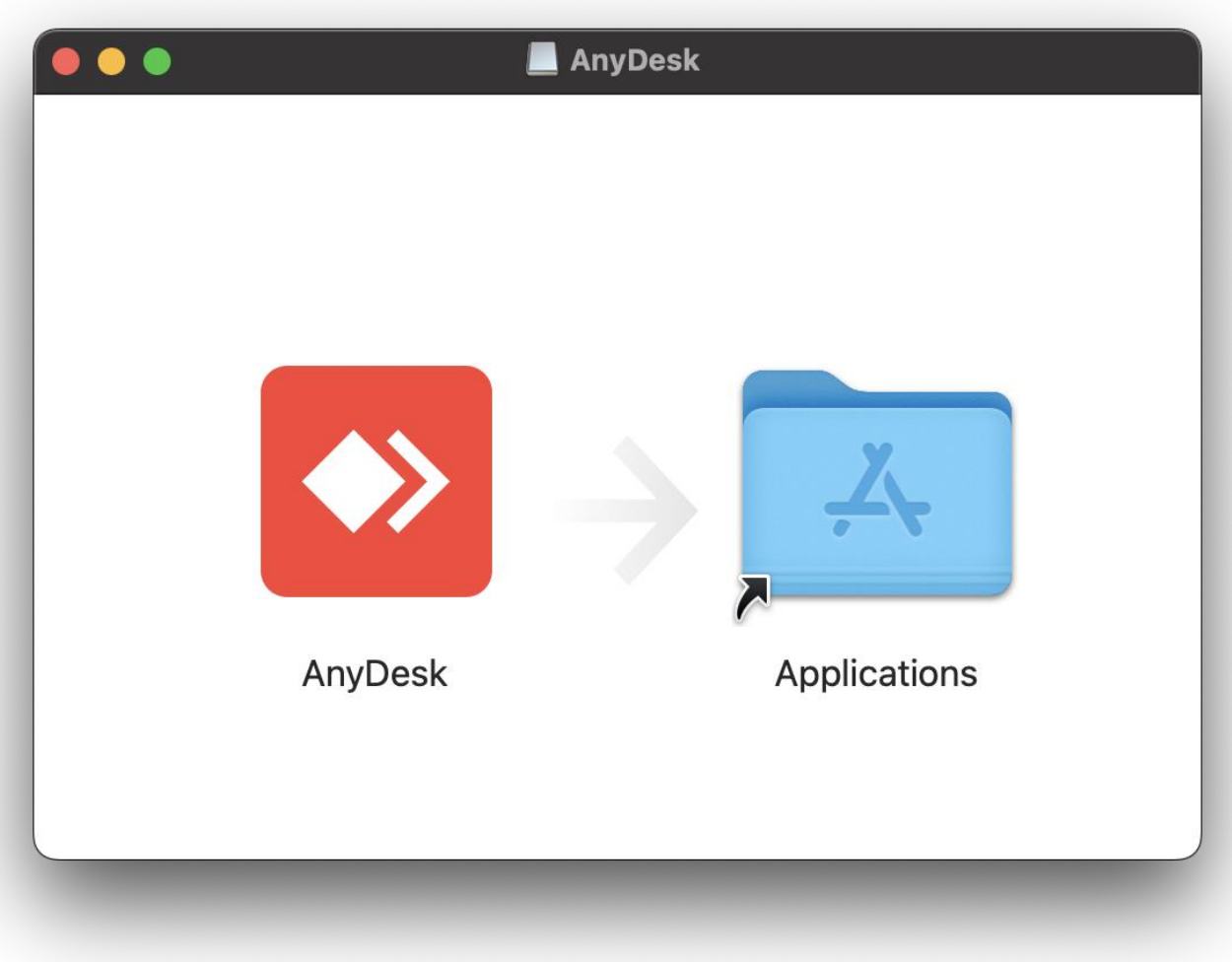

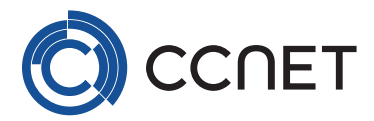

### **Freigabe für AnyDesk**

- Finder öffnen
- Navigieren in Finder zu Benutzer > Programme
- Das AnyDesk Symbol aus Schritt 3 in dem Finder rüber ziehen
- AnyDesk starten
- Klicken auf rotes Dreieck
- Freigabe für AnyDesk einschalten

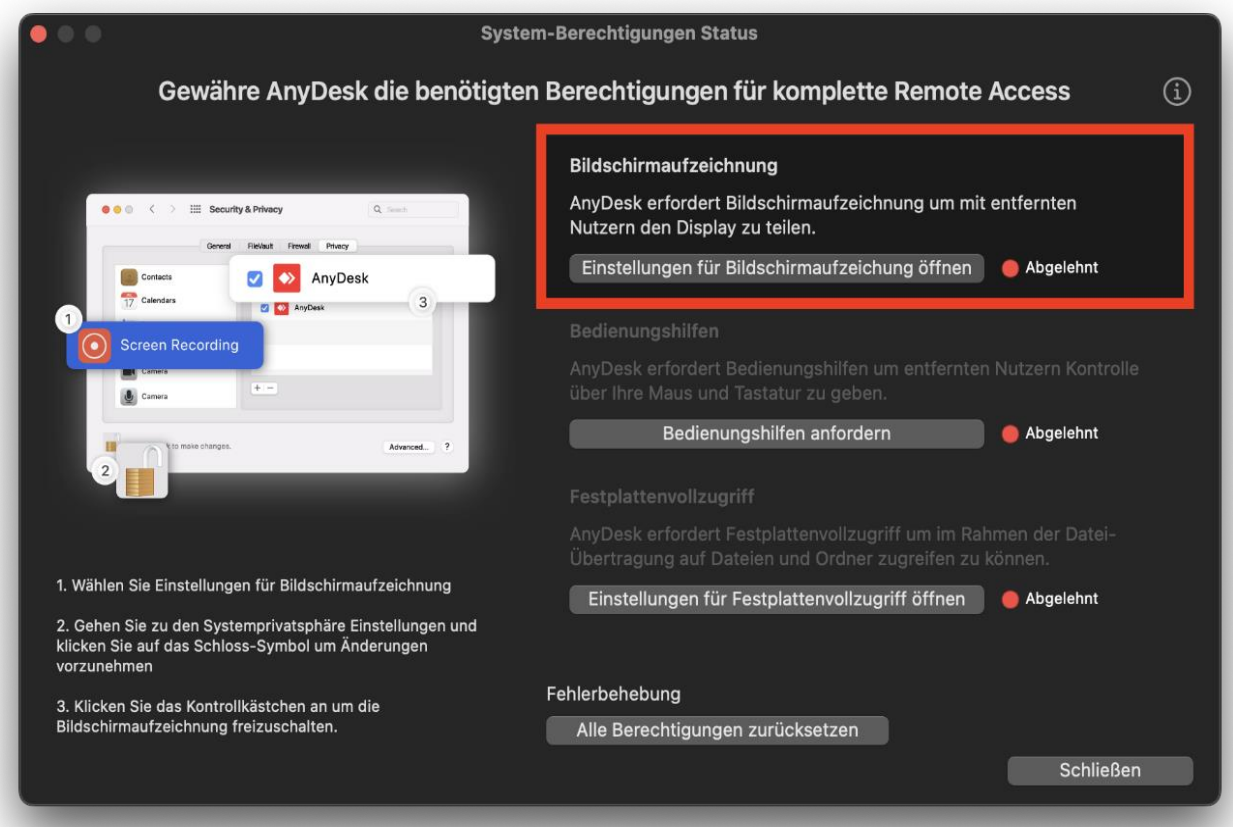

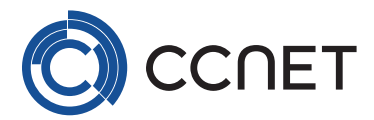

#### **Letzter Schritt**

• Code dem Techniker übergeben

### **Wichtig**

• Allerdings ist für AnyDesk über Mac ein lokaler Admin Zugang notwendig, ansonsten wir die Verbindung abgelehnt

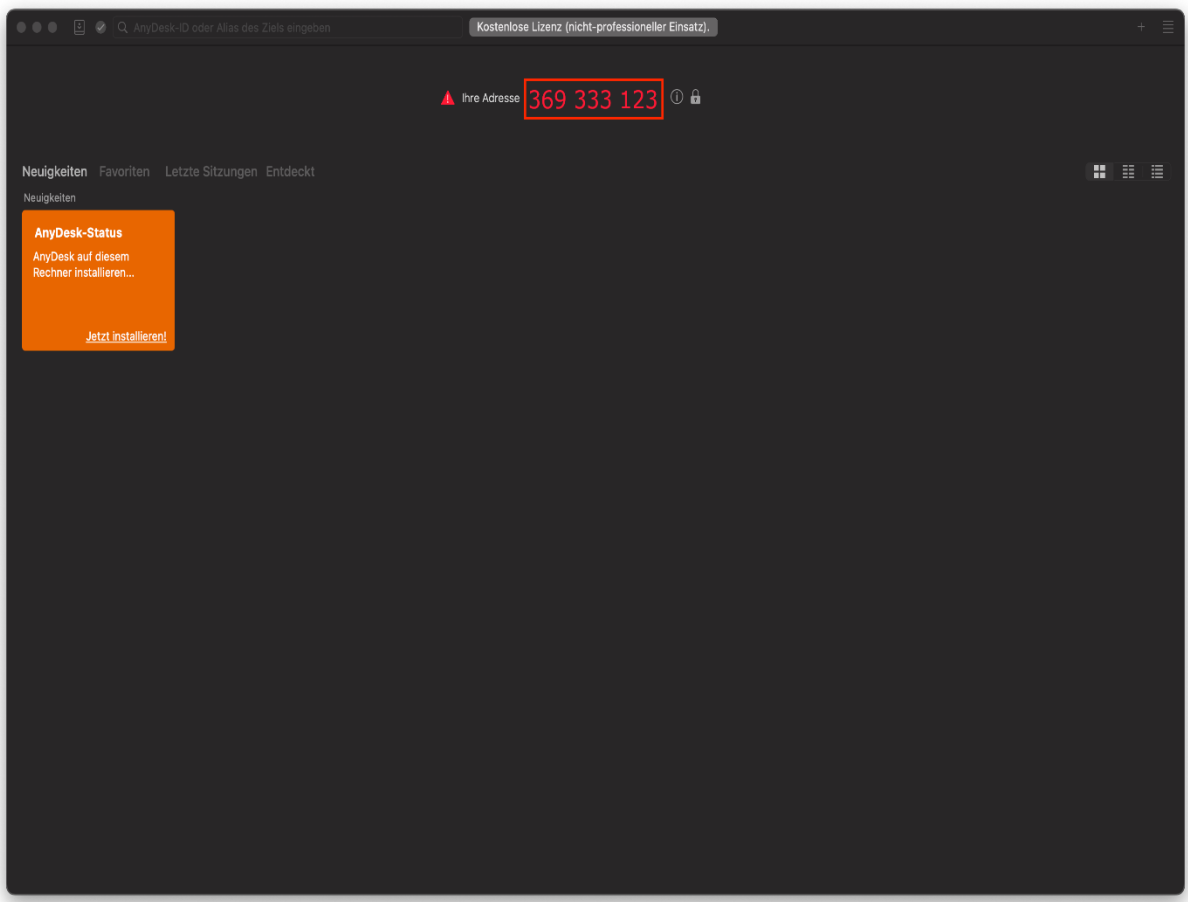